# **Digitally Signing a PDF Document (via Nitro Reader)**

## **Introduction**

Nitro Reader has been selected as the official PDF reader. One of the application's many features is its ability to affix a digital version of a signature to a PDF document, then locking the same to prevent any further alterations. This how-to document, along with the [companion video,](file://///cbfpsrvr01/CBOB_All/Information%20Technology/Records%20Managment%20Unit/Awareness/2017/OnGoing/CNHyperlink.mp4) outlines how one would accomplish this task.

### **I. Create the PDF Document (Microsoft Word)**

- 1. Type and format and save the document in Word.
	- Be sure to leave space for a signature.
- 2. Using the Save As command (File  $\rightarrow$  Save As) save the file in PDF format.
	- a. From the Save as Type field select PDF (\*.pdf)
	- b. Give the file a name
	- c. Click the Save button

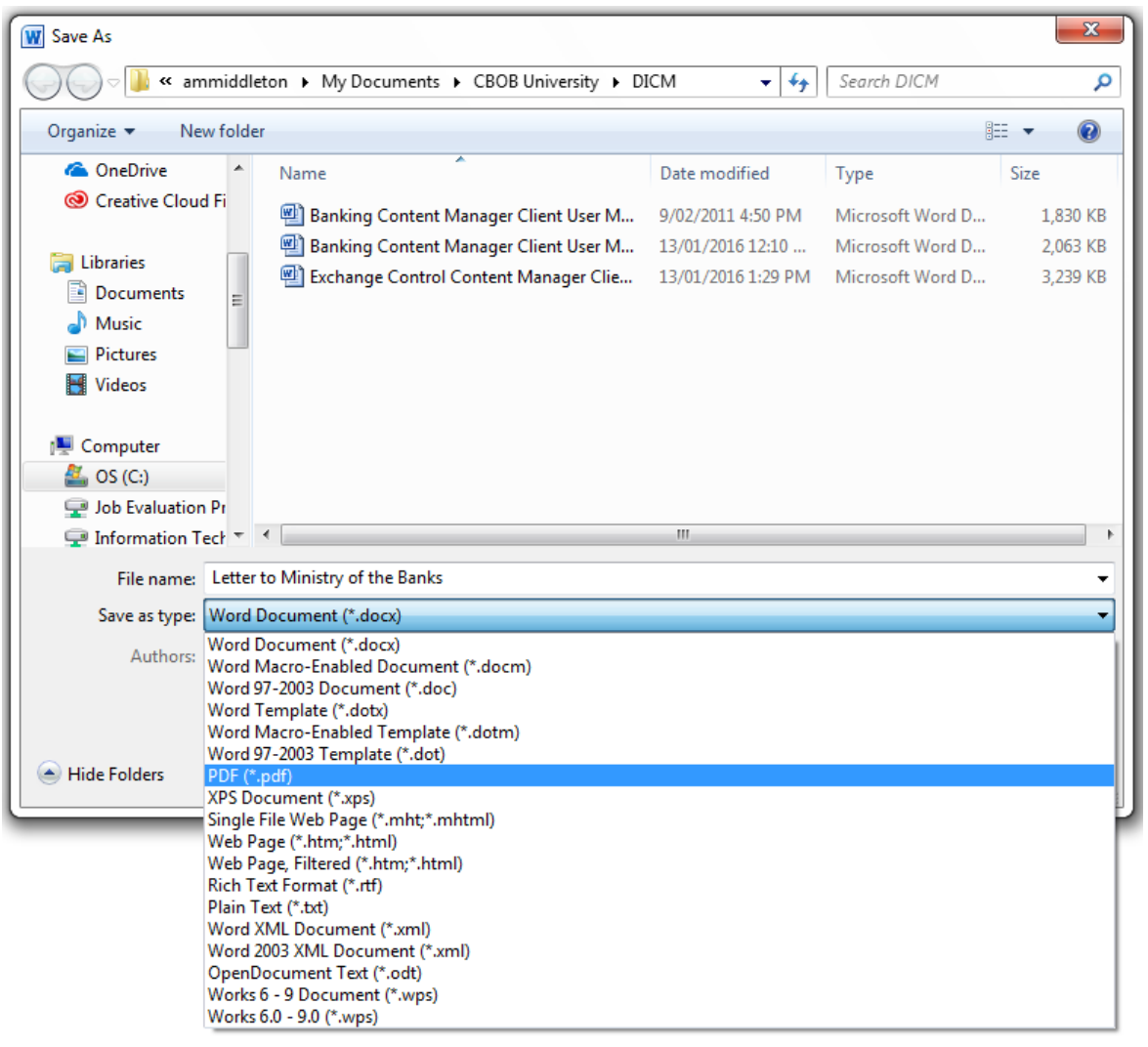

#### **II. Signing the Letter (Nitro Reader)**

- 1. Open the PDF created in Section I using Nitro Reader.
- 2. Using the **QuickSign** tool, sign the document.

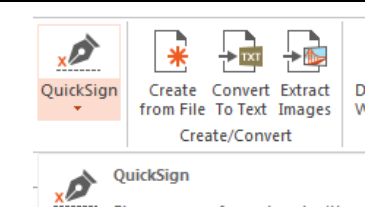

Place a copy of your handwritten signature onto the page.

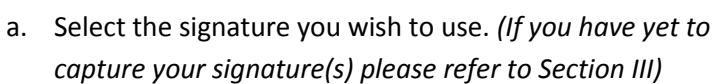

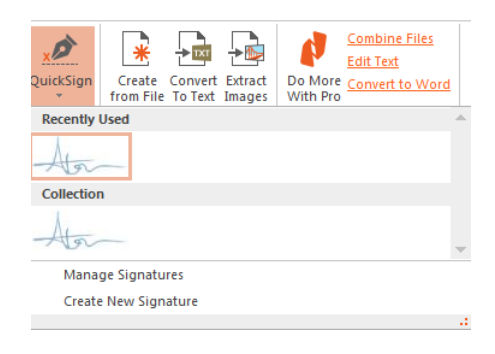

b. Move the signature to the position you wish to place it and click the mouse.

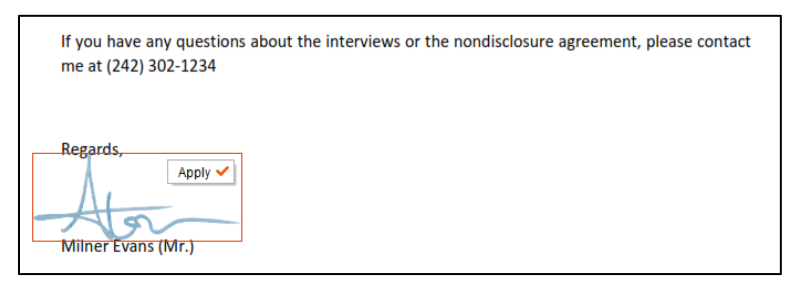

- c. Click the **Apply**  $\checkmark$  button to lock the document.
	- i. You may receive a warning, if you are happy with the position of the signature click the **OK** button.

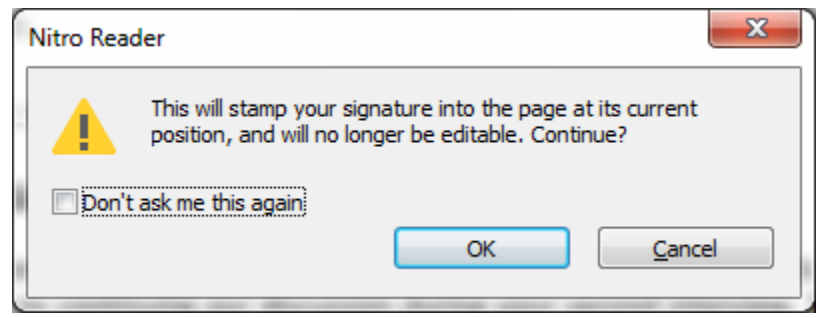

- d. Save the PDF.
- 3. Now that the document is digitally signed you may email it to the recipient and send the digital copy to Content Manager, via your administrative staff.
- 1. Open a PDF document in Nitro Reader.
- 2. From the **QuickSign** tool choose **Create New Signature**

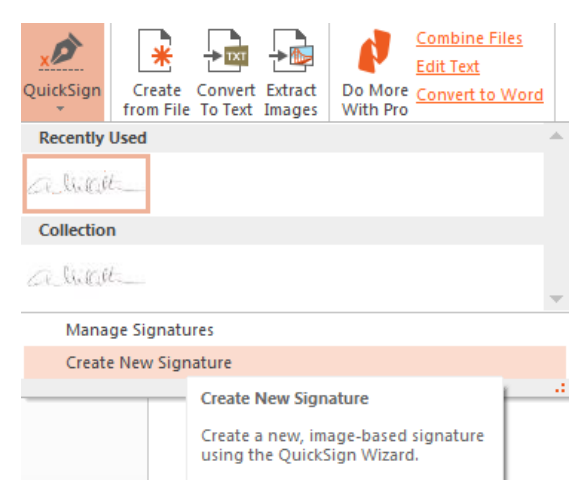

3. Select your preferred method of capturing your signature.

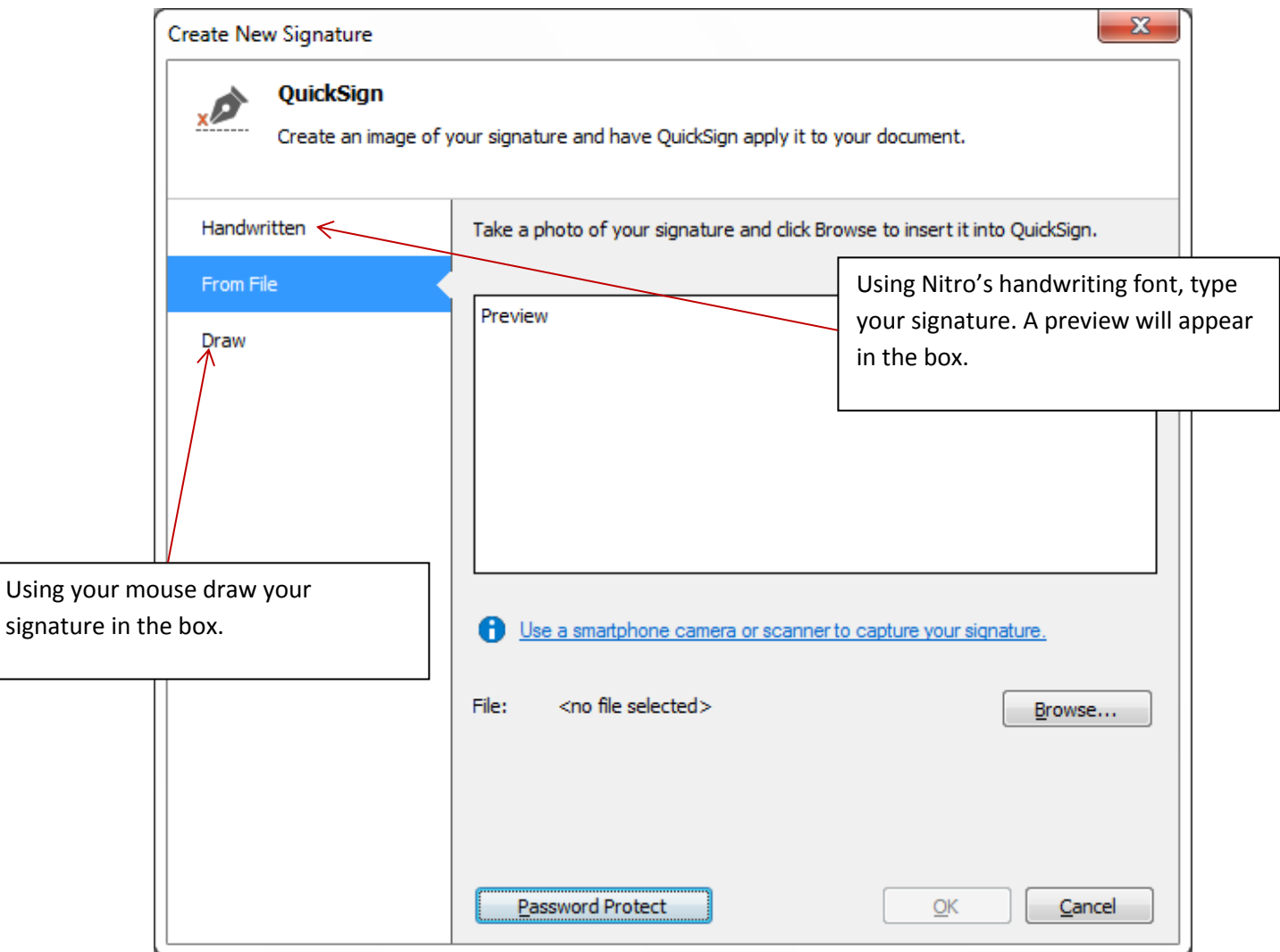

*See companion video.*

- 4. For the purpose of this document **From File** was selected.
	- a. Scan the signature
		- i. Using a working pen, sign a clean white sheet of paper
		- ii. From any of the Bank's multifunctional copiers scan and email a copy of the signature to yourself.

The settings I used were: File type: JPEG, full colour

- iii. From Outlook, save the scanned attachment in secured location (Once the signature has been created in Nitro, you are free to delete both file and email message.)
- $\mathbf{x}$ **Create New Signature** QuickSign Create an image of your signature and have QuickSign apply it to your document. Handwritten Take a photo of your signature and click Browse to insert it into QuickSign. From File Preview Draw Use a smartphone camera or scanner to capture your signature. File: C:\Users\ammiddleton\Documents...\signature2.png Browse... Password Protect  $QK$ Cancel
- b. Click the **Browse** button to add the scanned signature to Nitro.

5. Click the **OK** button.

RJM-Why optional? If not audited, maybe strongly urge the use of a password incase of a breach?

### **Optional: Password Protection**

You may wish add a password to your signature. If so, before clicking the **OK** button…

- 1. Click the **Password Protect** button
- 2. Select **Require password to use the signature**
- 3. Enter and confirm the password *(please be sure to enter a password you are able to remember as I.T. will be unable to reset it.)*
- 4. Click the **OK** button

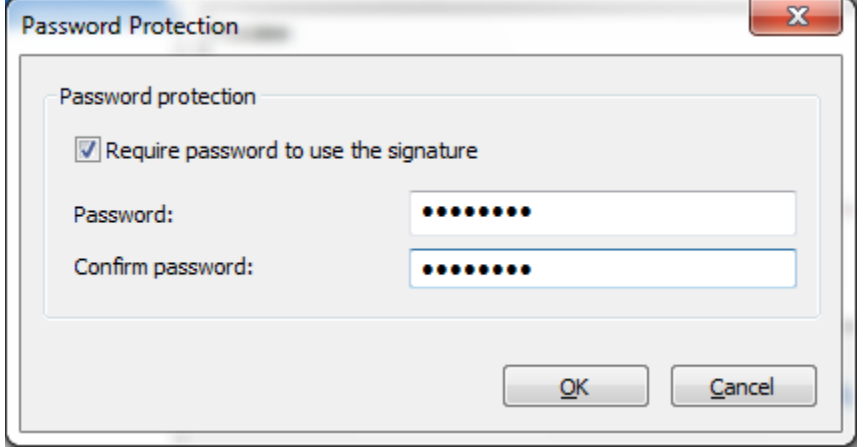

RJM-Is there a known or understood reason for having more than one signature? If so you may want to end with a #5. Repeat steps, etc. Maybe name each signature to the need, etc. Is there help or an email address for questions, etc.? If so add that in.